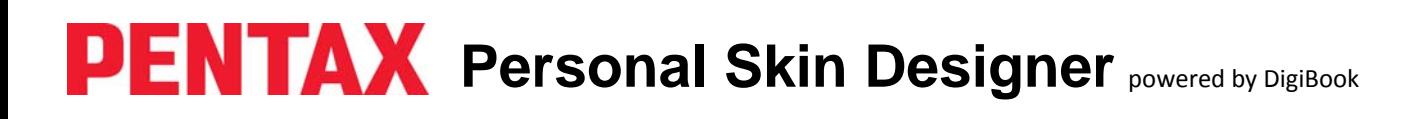

**1.** To open the PENTAX Personal Skin Designer Software, doubleclick on the application icon on your desktop.

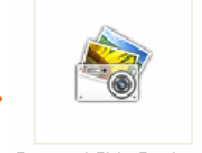

Personal Skin Designer

**2.** To search for a JPEG image that you want to use in your design, click on the "JPEG" button. **PENTAX** 命 **3.** When you click on the "JPEG" button, a new window will open that will allow you browse for images on your desktop. Once you have selected the image you want to use in your design, click "Open".  $\circ$   $\circ$   $\circ$   $\circ$ ide.

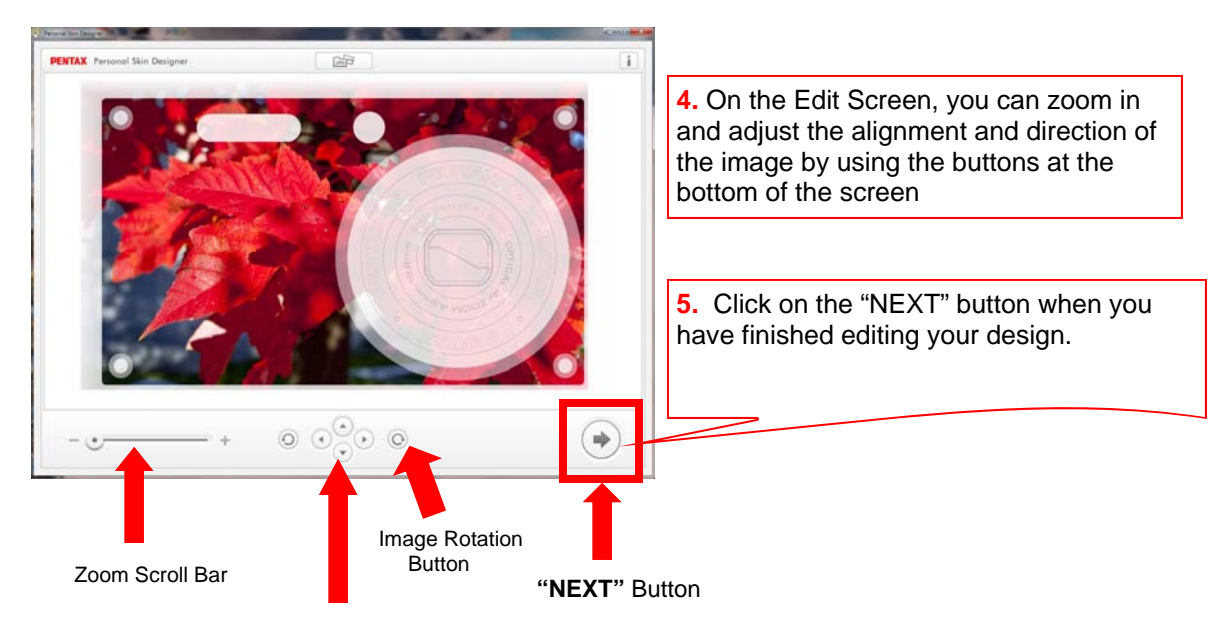

Image Alignment Buttons

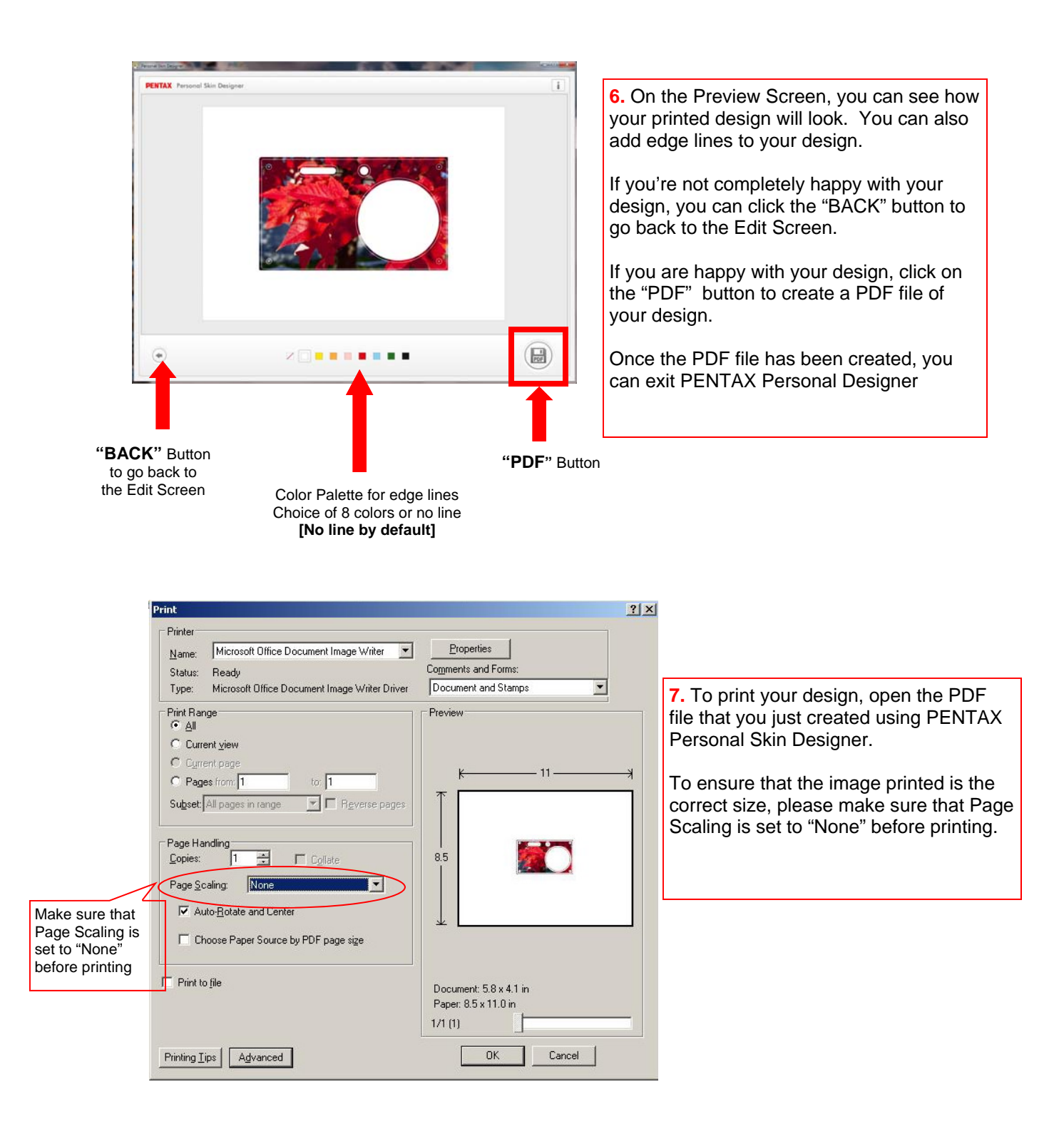

- **8.** Cut out the design using the Optio RS1000 Tracing Stencil.
- **9.** Place the design sheet between the body and the transparent front panel of the Optio RS1000.